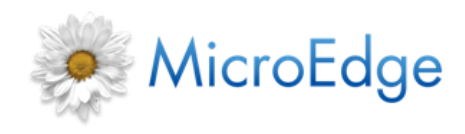

**GIFTS 6.7 SDK**

**Software Development Kit Installation** R03192016

This document provides installation instructions for the GIFTS Software Development Kit. The installation installs all the necessary components for use with the GIFTS API.

# **Workstation Requirements**

GIFTS 6.6 must be installed on any workstation on which you want to install the GIFTS API.

## **Before You Begin**

To avoid software conflicts, close all other applications on the workstation.

**Note:** You may want to back up your current GIFTS configuration file by renaming it before proceeding with step one below.

## **Step 1: Installing the GIFTS Configuration for SDK**

Before installing the GIFTS SDK, copy the *GIFTS.cfg* file from the extracted GIFTS SDK download. Overwrite your existing *GIFTS.cfg* file by pasting it into the GIFTS directory on your file server.

To install the new configuration:

- 1. Download and extract the GIFTS SDK.zip file to a convenient location on the workstation.
- 2. Copy the *GIFTS.cfg* file to your file server's GIFTS directory.

## **Step 2: Installing the GIFTS SDK**

To install GIFTS API components on your GIFTS workstation:

- 1. Access the Install subfolder in the GIFTS SDK extracted folder and run the Setup.exe file.
- 2. Click **Next**. The **Start Copying Files** window opens.
- 3. Read the summary provided. The **Current Settings** field should indicate that the GIFTS SDK installation is to take place in the GIFTS folder (i.e., the folder indicated in the workstation's GIFTS.INI file).
- 4. Click **Next**. The installation begins.
- 5. Next, you are prompted to run the Microsoft Data Access Components (MDAC) Installation. Click **OK** to open the MDAC installation. Follow the installation prompts to complete MDAC installation.
- 6. Next, you are prompted to run the XML Parser installation. Click **OK** to open the XML Parser installation, then follow the installation prompts to complete XML Parser installation.

The components of the GIFTS SDK are now installed.

#### **Step 3: Installing and Using the Job Manager**

The Job Manager, originally developed for GIFTS Connections, processes and monitors correspondence and reporting jobs for MyGIFTS and ReviewerCONNECT users.

Now you can also use the Job Manager through the GIFTS SDK as a way to generate GIFTS correspondence or GIFTS reports through the API.

The Job Manager must be installed *and* running on at least one network workstation before it can run Jobs created with your API application. The workstation must be on the same network as your GIFTS system.

**Tip:** For more information on the Job Manager, please see Chapter 8, "Installing and Running GIFTS Connections," in the *Installation and Technical Reference Guide*.

#### **Drive Mapping on the GIFTS Connections Server**

Drive mapping to the GIFTS directory, all directories containing documents linked to GIFTS, and (for Oracle users) the Oracle root directory must be the same on Job Manager workstations as on every GIFTS workstation.

Make sure that each computer on which you install the Job Manager is mapped to the GIFTS directory (and other essential directories) using the same drive letters. If your GIFTS workstations regard the GIFTS file server hard drive the G:\ drive, your Job Manager servers must use the same letter to reach the GIFTS directory.

This can be an issue if you install the Job Manager on the GIFTS file server. Local hard drives (i.e., those on the same computer) may map to each other using different letters than the network at large. Use Windows drive mapping to make sure the hard drive designations are the same as those used by your GIFTS workstations.

## **Installing the Job Manager**

Setup files for the Job Manager are located in the Job Manager folder in the GIFTS SDK folder. To install the Job Manager:

1. Run the *Setup.exe* file located in the Job Manager folder.

The GIFTS 6.6 Job Manager Welcome screen opens.

2. Click **Next**. If the Select Program Folder window opens, skip to step 3 below.

If this is not a GIFTS workstation, you will be asked to enter the location of the GIFTS directory on your GIFTS file server. Enter the network path to the GIFTS directory—or click **Browse** to locate it—then click **Next**. The Select Program Folder window opens.

- 3. Choose where you want the Job Manager icon to be displayed in the Windows Start menu, then click **Next**. The Start Copying Files window opens.
- 4. Read the summary provided of the installation options you chose. The Current Settings field should indicate that a "Job Manager Installation" is to take place in the folder you specified.

If the options are correct, click **Next**. The installation begins.

**Note:** After the files are copied, you may be asked to reboot the computer. Reboot the machine, then proceed to step 5.

5. After the Job Manager files are copied to the server, you are prompted that Microsoft Data Access Components (MDAC) must be installed. Click **OK** to begin the MDAC installation.

After MDAC installation, a message may inform you that the machine must be restarted to continue. If so, restart the machine. After the restart, the setup program continues at step 6.

- 6. After the files are copied to your computer, you are prompted to run the XML Parser installation. Click **OK** to open the XML Parser installation, and then click **Next** to start the installation.
- 7. You will be prompted to accept the Microsoft License Agreement. After selecting I Agree and clicking **Next**, you are prompted for a User Name and Organization. Enter the information and click **Next** to complete the XML Parser installation process.

**Note:** Your computer may restart in order to complete the XML Parser installation.

If the network workstation on which you install the Job Manager is not a GIFTS workstation, SQL Server and Oracle clients may need to create an ODBC data source called "GIFTS," allowing the workstation to access the GIFTS database. Please see Chapter 8 of the *Installation and Technical Reference Guide*.

### **Running the Job Manager**

To allow applications to process correspondence and reporting jobs, you must start the Job Manager and modify its properties to suit your needs:

1. Open the Job Manager and log in using your GIFTS ID and password. The Job Manager window opens.

At this point your API applications can begin creating jobs. When you close the Job Manager application, users can still request correspondence and reports, but the jobs will remain "Pending" until the Job Manager is restarted.

- 2. From the Main menu, select **File > Properties**. The Job Manager Properties window opens.
- 3. In the first section of the Job Manager Properties window, specify the identity of the workstation you are using:
	- Select the "Use server's network name" radio button to use the name already assigned to this network computer. This is the default setting.
	- Select the "Name" radio button to enter a different name. (For example, you could use the computer's location as the name, which could make it easier for users to find on the network.)
- 4. In the Job Types section, select the check boxes next to the types of jobs you want your API applications to be able to generate. (The Correspondence option includes write-ups.)
- 5. In the Frequency section, select the interval at which you want the Job Manager to look for new jobs.
- 6. Click **OK**.

### **Monitoring Jobs with the Job Manager**

After your Job Manager properties are set up correctly, you can view the correspondence and reporting jobs of your users at this computer.

In order to clear, cancel, or retry a job, highlight the job and select Action > Clear/Retry/Cancel in the Main menu.

# **Additional Steps**

There are a couple more steps to complete before you begin using the GIFTS API:

- Before you can start using the GIFTS API, you should review the steps described in "Getting Started on Your Project." This document should have been included in the GIFTS SDK folder.
- Documentation for the GIFTS API (provided as HTML Help) is not installed by the current SDK installation program. It is included in the SDK folder, however.

The HTML help files are found in the GIFTS SDK Help File folder. To view the help system, open this folder and open the file named **GIFTS\_SDK.chm**.

This help system can be distributed by copying the GIFTS SDK Help File folder to each workstation. Users open the documentation by opening the file noted above. They can also create a shortcut to this file and place the shortcut in a more convenient location.